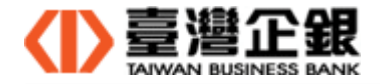

臺灣企銀 網路銀行/網路 ATM 二合一元件 操作手冊

版 次: 1.9

文件日期: 2021/12/02

制/修訂 版次 制/修訂 日期 制/修訂 說明 作 者 備 註 1.0 109.7.27 瀏覽器元件的下載、安裝、移除操作 1.1 109.7.31 Mac 元件安裝修改 1.2 109.8.4 Windows 及 Mac 元件安裝修改 1.3 109.9.2 Windows 元件安裝修改 1.5 110.3.8 Windows 元件名稱修改 1.6 110.9.30 Mac 元件安裝修改 1.7 110.11.5 Mac 元件安裝檔由 dmg 修成 pkg 1.8 110.11.10 Windows 元件版本更新 1.9 110.12.02 修正 Mac 元件安裝檔及操作手冊

文件制/修訂履歷

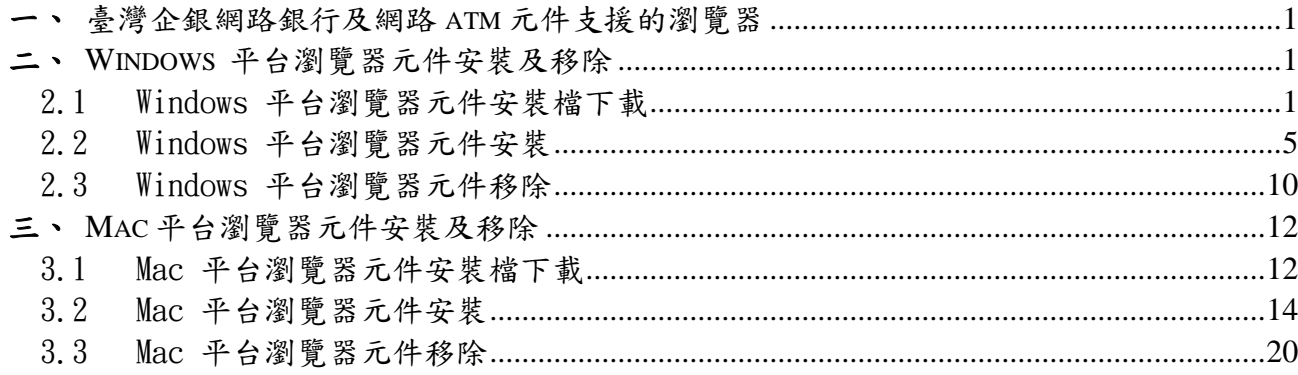

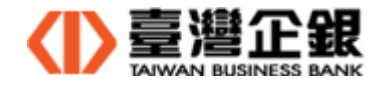

- 一、臺灣企銀網路銀行及網路atm元件支援的瀏覽器
	- ◆ Windows 平台 IE 瀏覽器(Internet Explorer 8.0 以上的 32 位元及 64 位元)
	- ◆ Windows 平台瀏覽器(Firefox、Chrome、Edge)
	- ◆ Mac 平台瀏覽器(Safari、Firefox、Chrome)
- 二、Windows 平台瀏覽器元件安裝及移除
	- 說明:(1) 瀏覽器元件安裝有使用者自行下載和系統自動偵測提示下載安裝兩種途徑。
		- (2) 本操作以 IE 瀏覽器的操作說明。
	- 2.1 Windows 平台瀏覽器元件安裝檔下載
		- 2.1.1 使用者自行下載

● 在登入頁執行元件下載 >> Q1 一般網銀、網路 ATM 及電子簽章元件下載 >> 瀏覽器元件下載;下載後,執行 2.2. Windows 平台瀏覽器元件安裝。

2.1.1.1 一般網銀

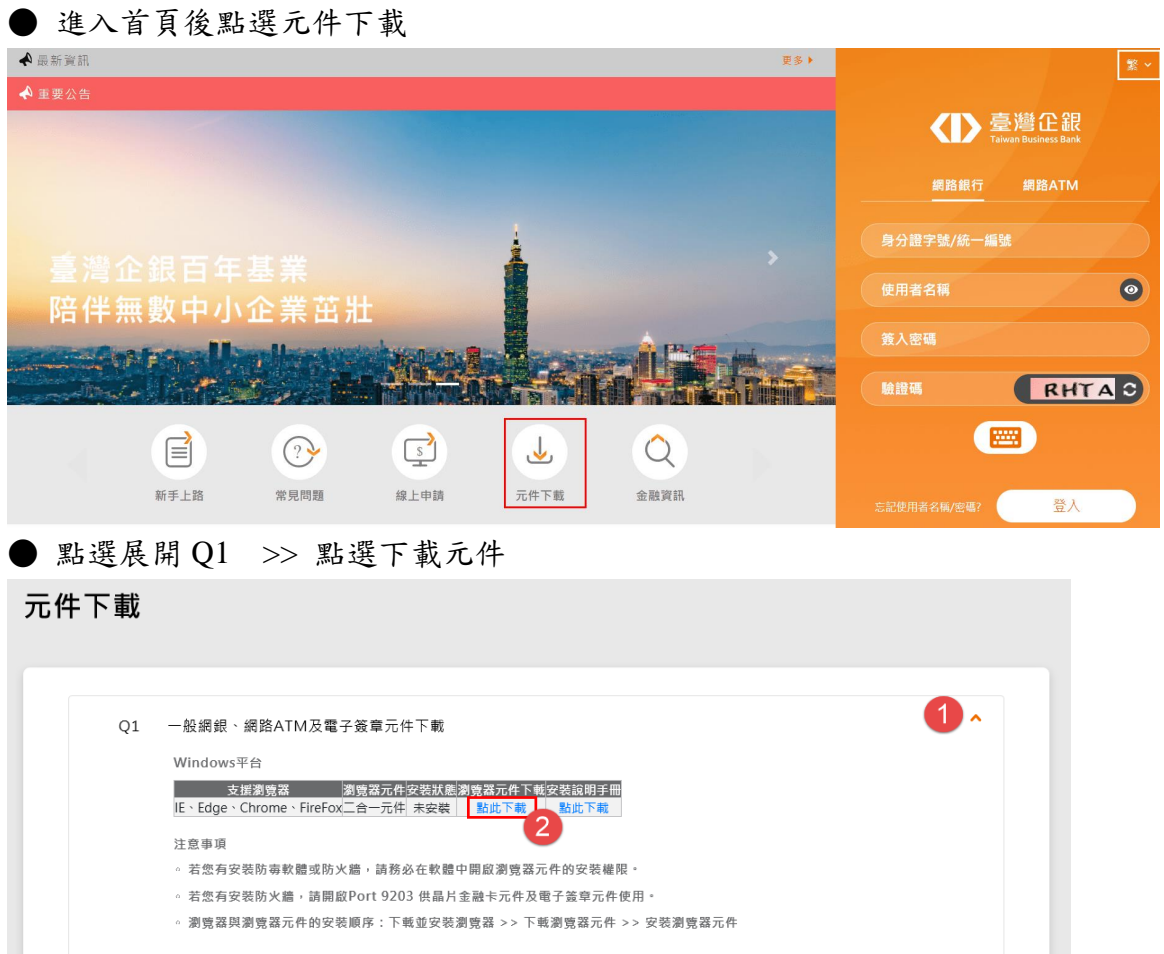

頁數:1

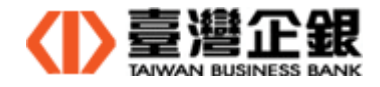

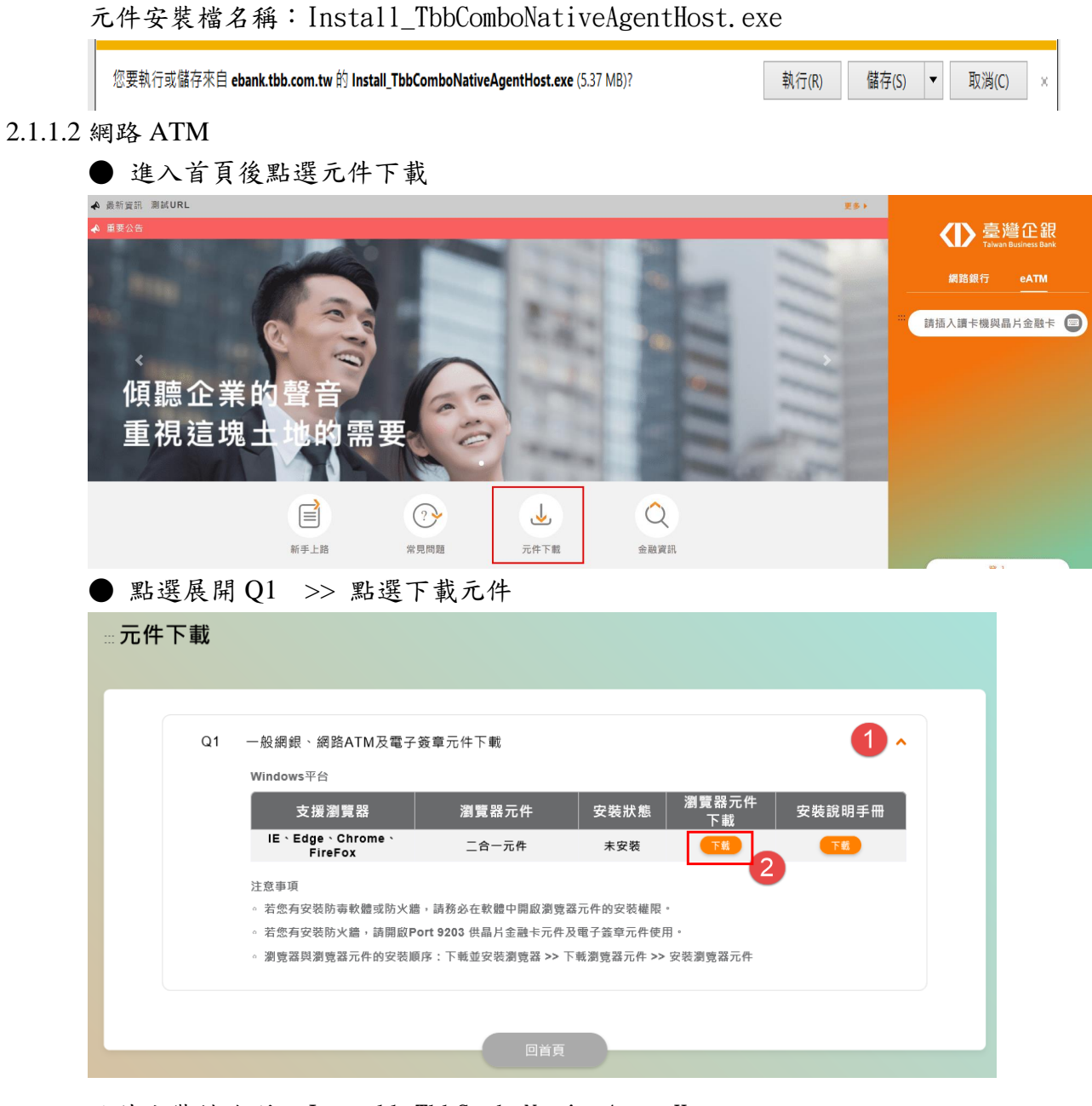

元件安裝檔名稱:Install\_TbbComboNativeAgentHost.exe

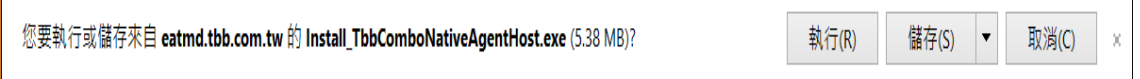

- 2.1.2 系統自動偵測
	- 2.1.2.1 一般網銀
		- 交易功能或申請類需晶片金融卡、電子簽帳驗證的第一頁,系統自動偵測到 未安裝瀏覽器元件或瀏覽器元件版本更新時,提示使用者下載元件,確定下載 由使用者決定。
		- (a) 未安裝:提示『系統偵測元件尚未安裝 為了保障客戶安全,系統於元件下載完成 後將自動登出網路銀行,請點選【下載】並安裝元件。』,請按『下載』。

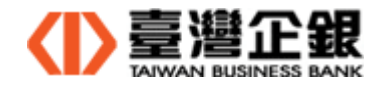

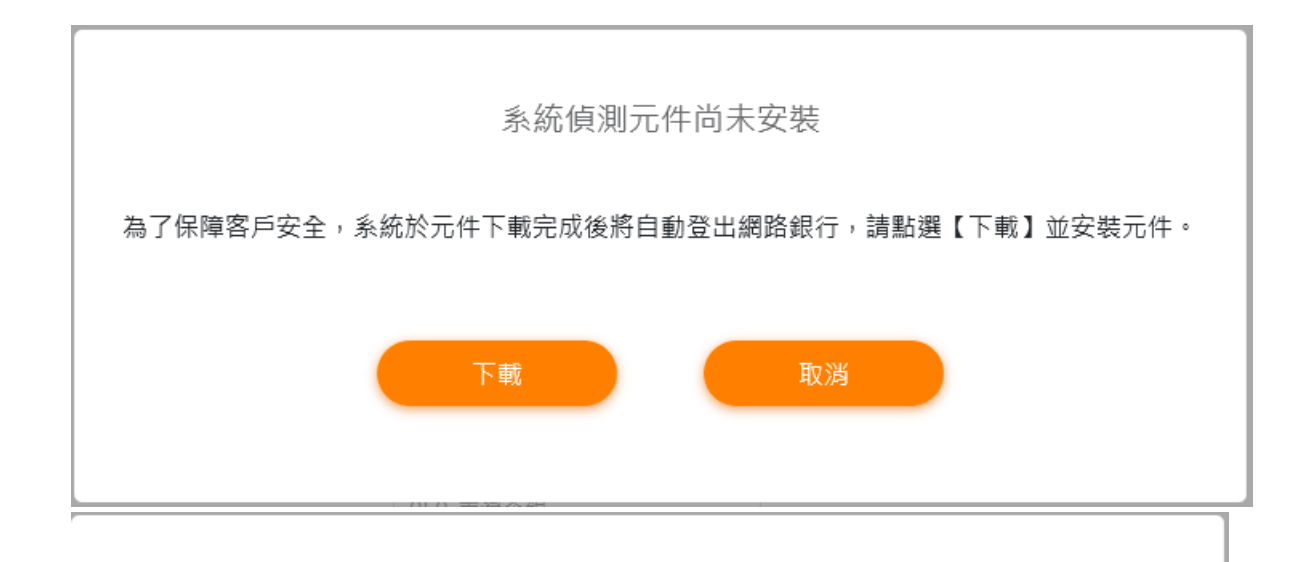

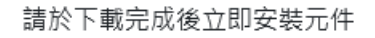

元件安裝檔名稱:Install\_TbbComboNativeAgentHost.exe

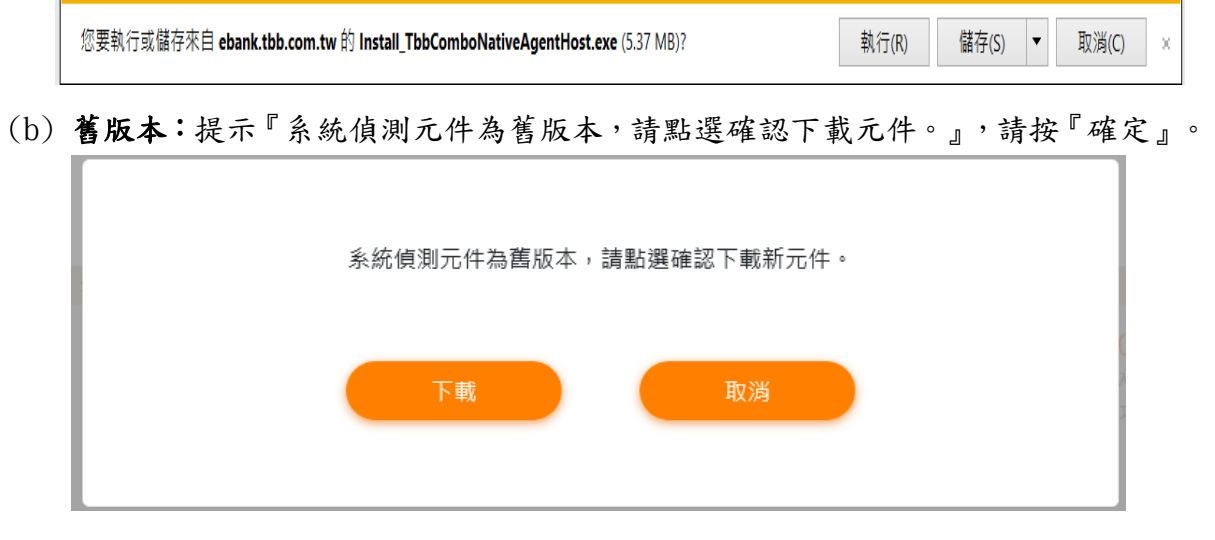

元件安裝檔名稱: Install TbbComboNativeAgentHost.exe

您要執行或儲存來自 ebank.tbb.com.tw 的 Install\_TbbComboNativeAgentHost.exe (5.37 MB)? 執行(R) 儲存(S) ▼ 取消(C)

2.1.2.2 網路 ATM 登入

- 登入頁,系統自動偵測到未安裝瀏覽器元件或瀏覽器元件版本更新時,提示 使用者下載元件,確定下載由使用者決定。
- (a) 未安裝:提示『系統偵測元件尚未安裝,請點選確認下載元件。』,請按『確定』。

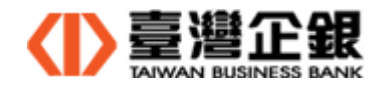

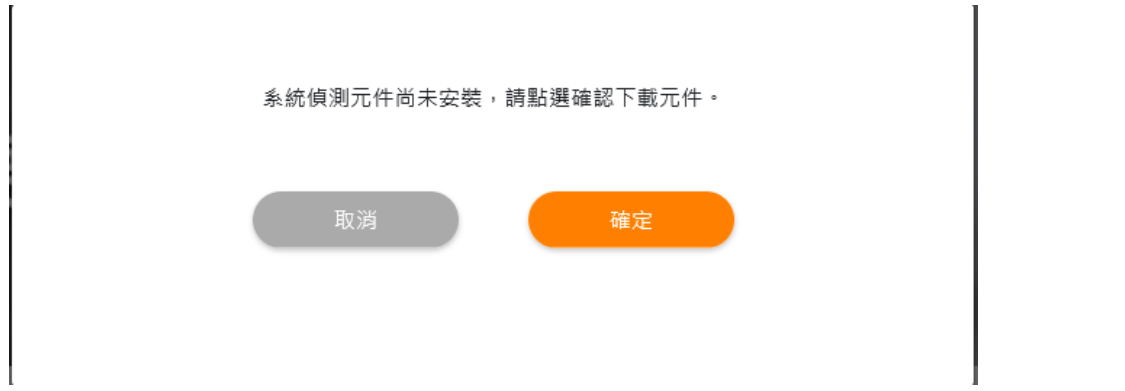

 元件安裝檔名稱:Install\_TbbComboNativeAgentHost.exe  $\mathbf{r}$ 

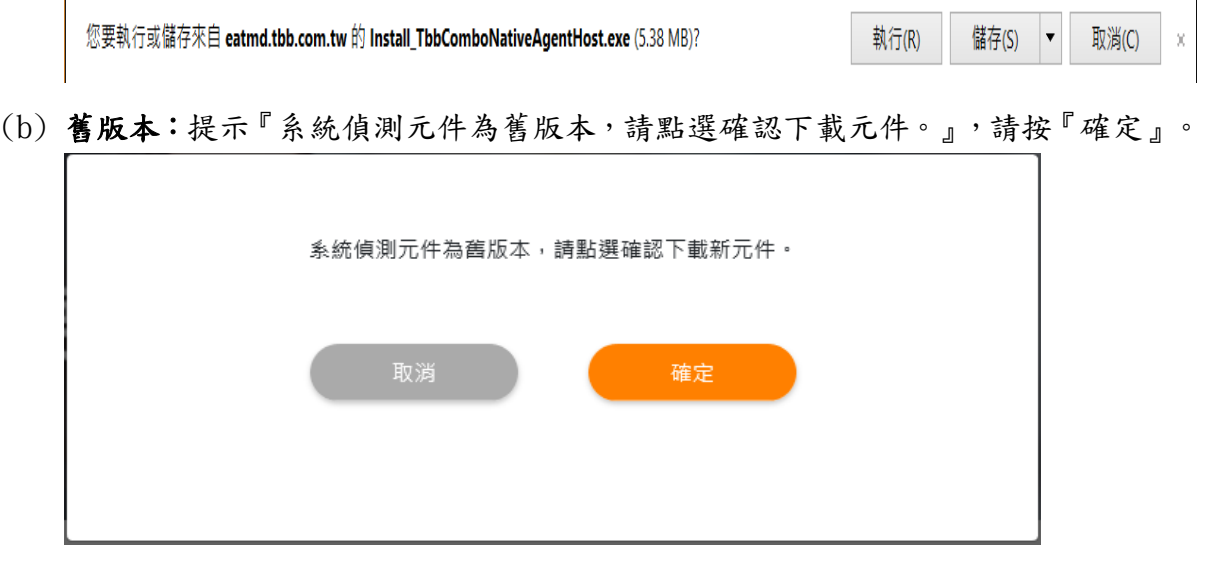

元件安裝檔名稱:Install\_TbbComboNativeAgentHost.exe

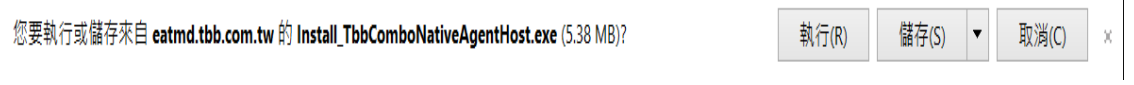

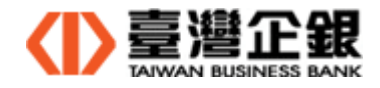

- 2.2 Windows 平台瀏覽器元件安裝
	- 首次使用臺灣企銀一般網銀及網路 ATM,請先安裝讀卡機的驅動程式和瀏覽器,再 安裝瀏覽器元件。
	- 2.2.1 請依 2.1. Windows 平台瀏覽器元件安裝檔下載,下載安裝檔至電腦。
	- 2.2.2 執行安裝元件前,關閉所有使用中瀏覽器。
	- 2.2.3 請到下載目錄下,執行【Install\_TbbComboNativeAgentHost.exe】>>【OK】。

**Install\_TbbComboNativeAgentHost** 2021/2/26 下午 01:23 應用程式 5,492 KB

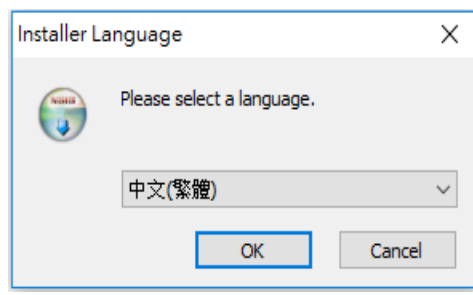

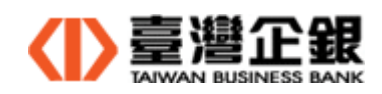

 $2.2.4$  系統強制關閉開啟的瀏覽器>>【是(Y)】。

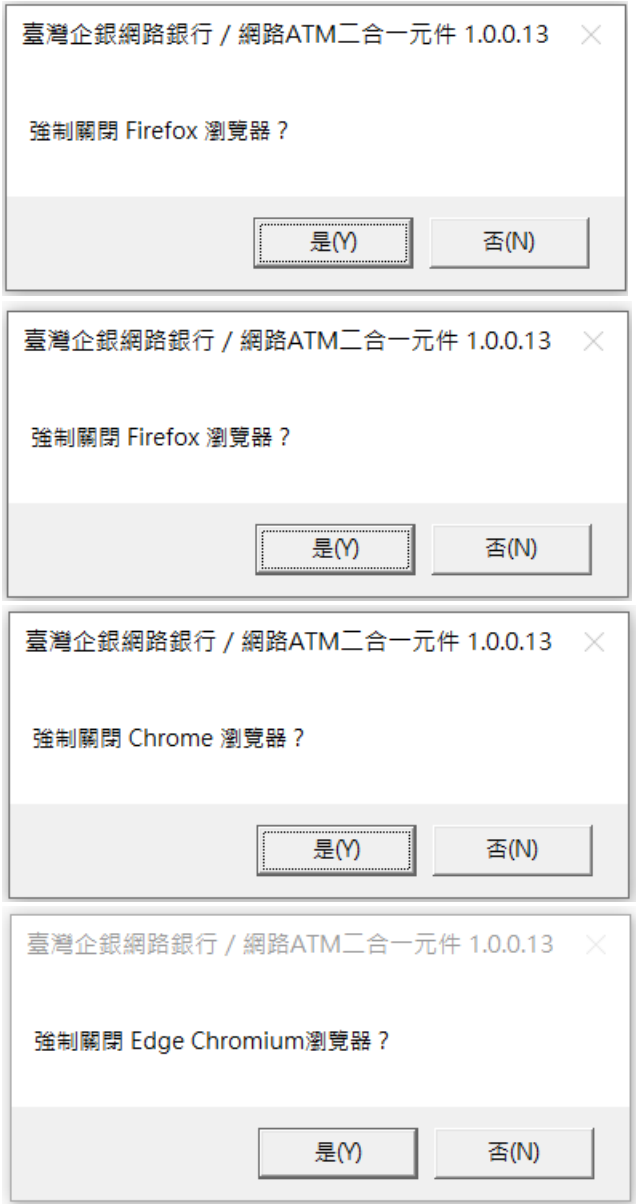

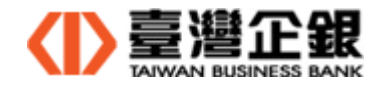

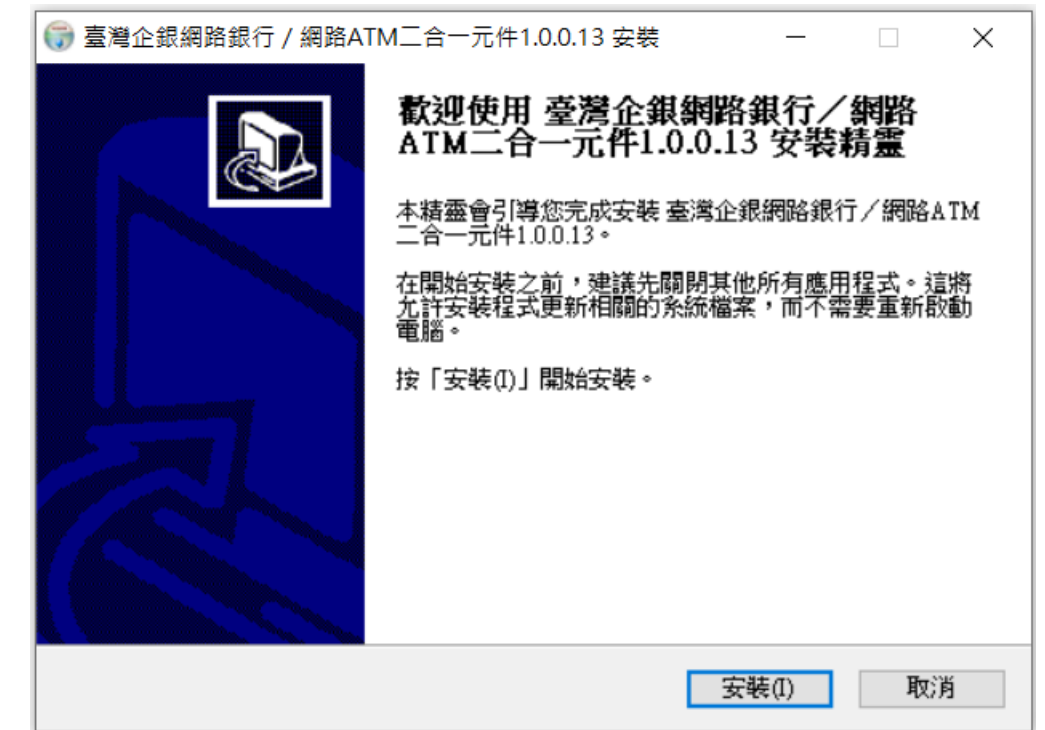

2.2.5 安裝 Windows 平台的瀏覽器元件 >>【安裝(I)】。

點選【是】,安裝此憑證

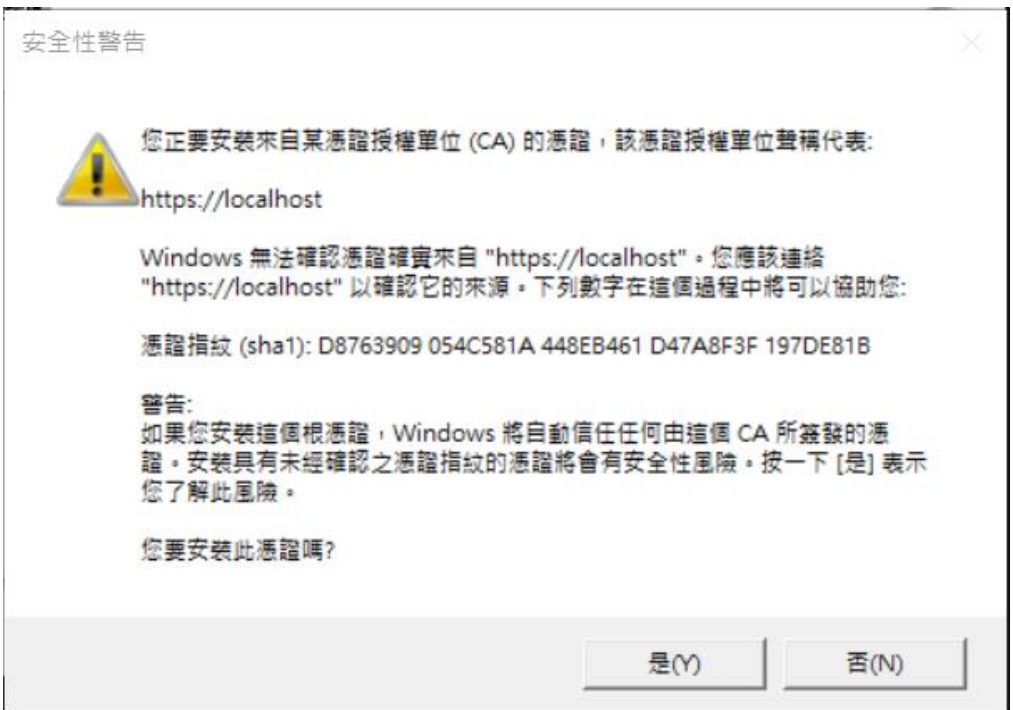

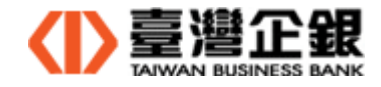

2.2.6 安裝 Windows 平台的瀏覽器元件 >> 稍待一下,出現提醒信息『為確保元件 正常運作,請於元件安裝完成後,務必重新啟動作業系統。』 >>【確定】。

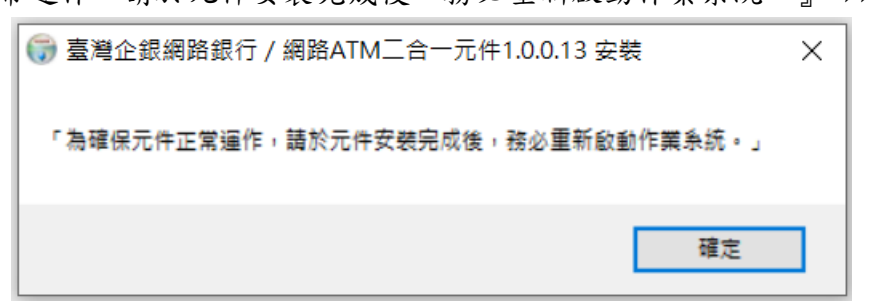

2.2.7 安裝 Windows 平台的瀏覽器元件 >>【關閉(C)】。

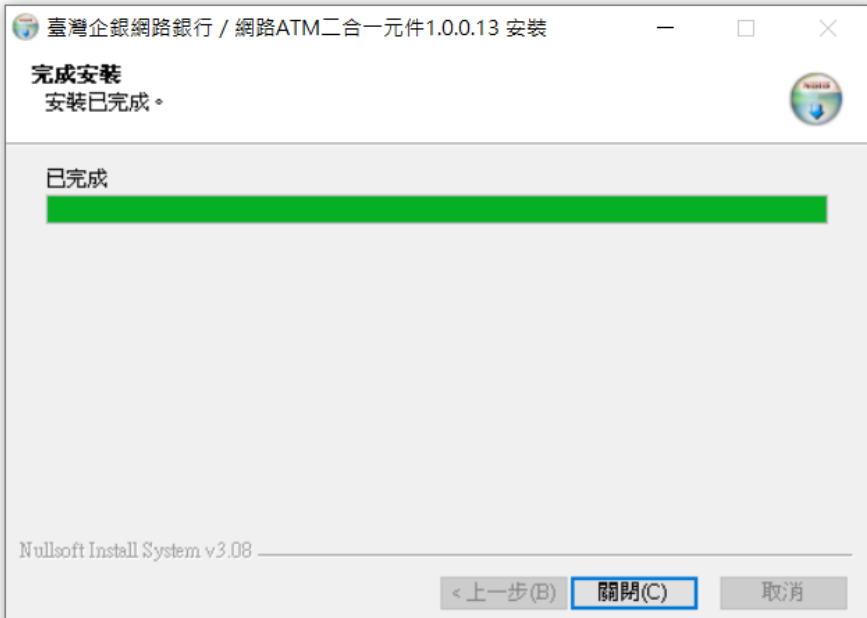

## 點選【允許存取(A)】

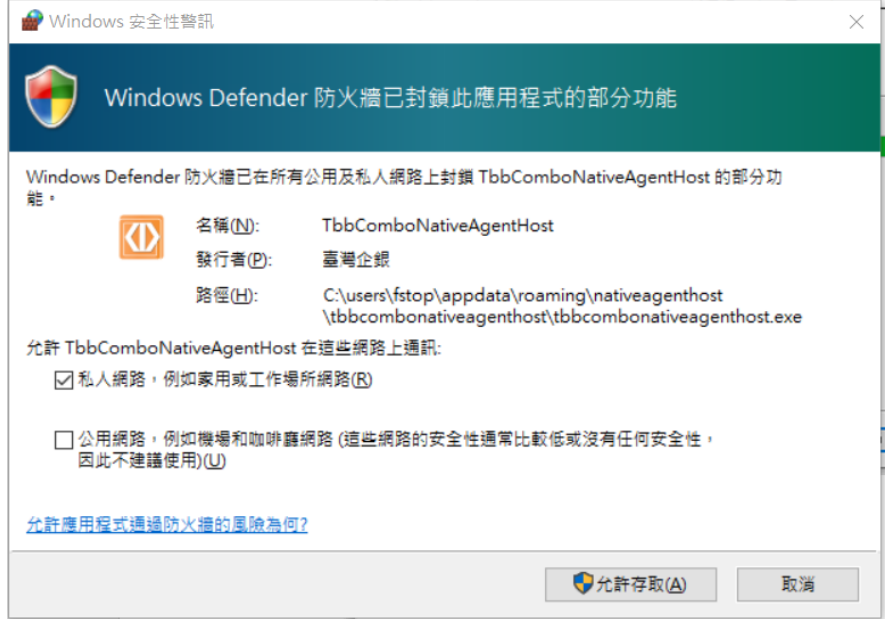

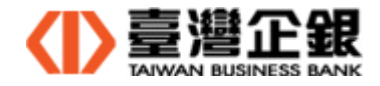

【Windows 平台瀏覽器元件安裝完成後說明】

(a) 在程式集內有一列顯示【臺灣企銀二合一元件】,表示已安裝。

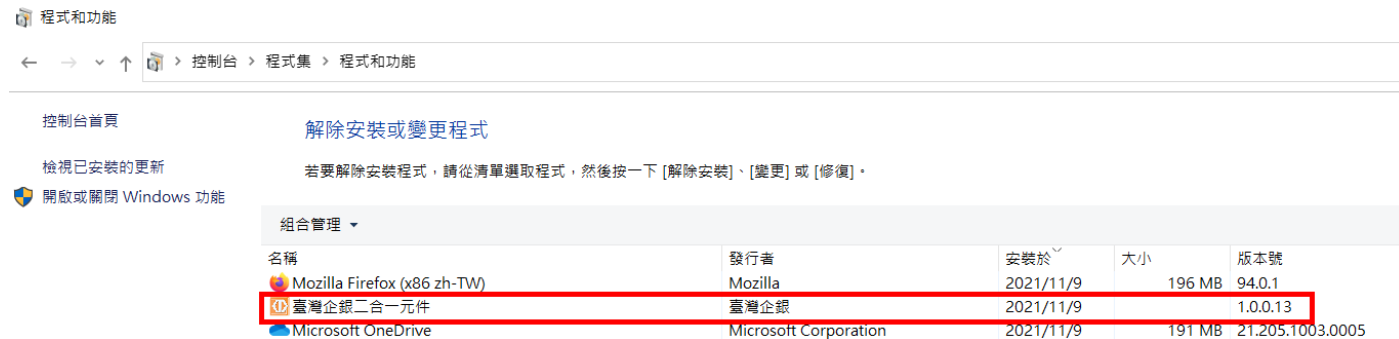

(b) 在工作列的隱藏圖示內,顯示元件的圖示,內容為【台灣企銀二合一元件

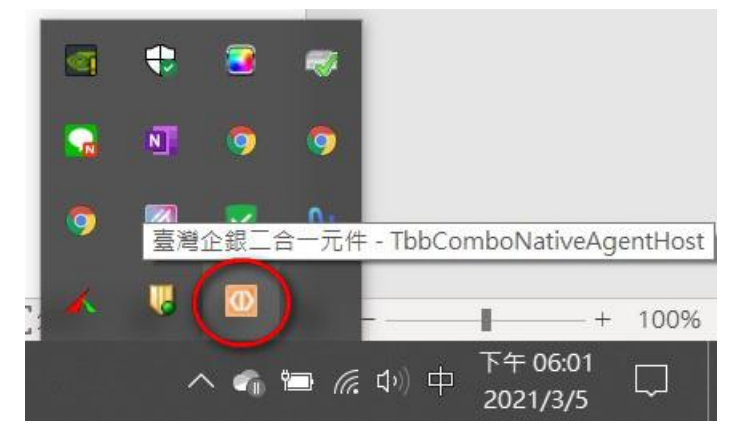

-TbbComboNativeAgentHost】,表示執行中。

(c) 在桌面上,新增一個啟動捷徑【臺灣企銀二合一元件 Ver. 1.0.0.13】的 Icon。

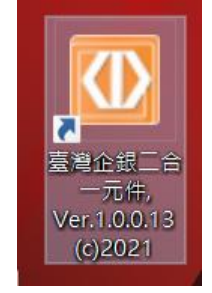

2.2.8 安裝 Windows 平台瀏覽器元件完成後,請重新開機。

【元件安裝注意事項】

 若安裝新的瀏覽器(IE、Edge 或 Firefox 或 Chrome),安裝完成後,請打開瀏覽器再關 閉,再次執行元件的下載安裝檔及安裝。

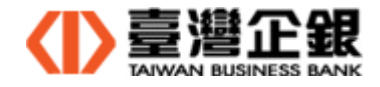

### 2.3 Windows 平台瀏覽器元件移除

2.3.1 控制台>> 程式集 >> 名稱選 【臺灣企銀二合一元件】 >> 點兩下。

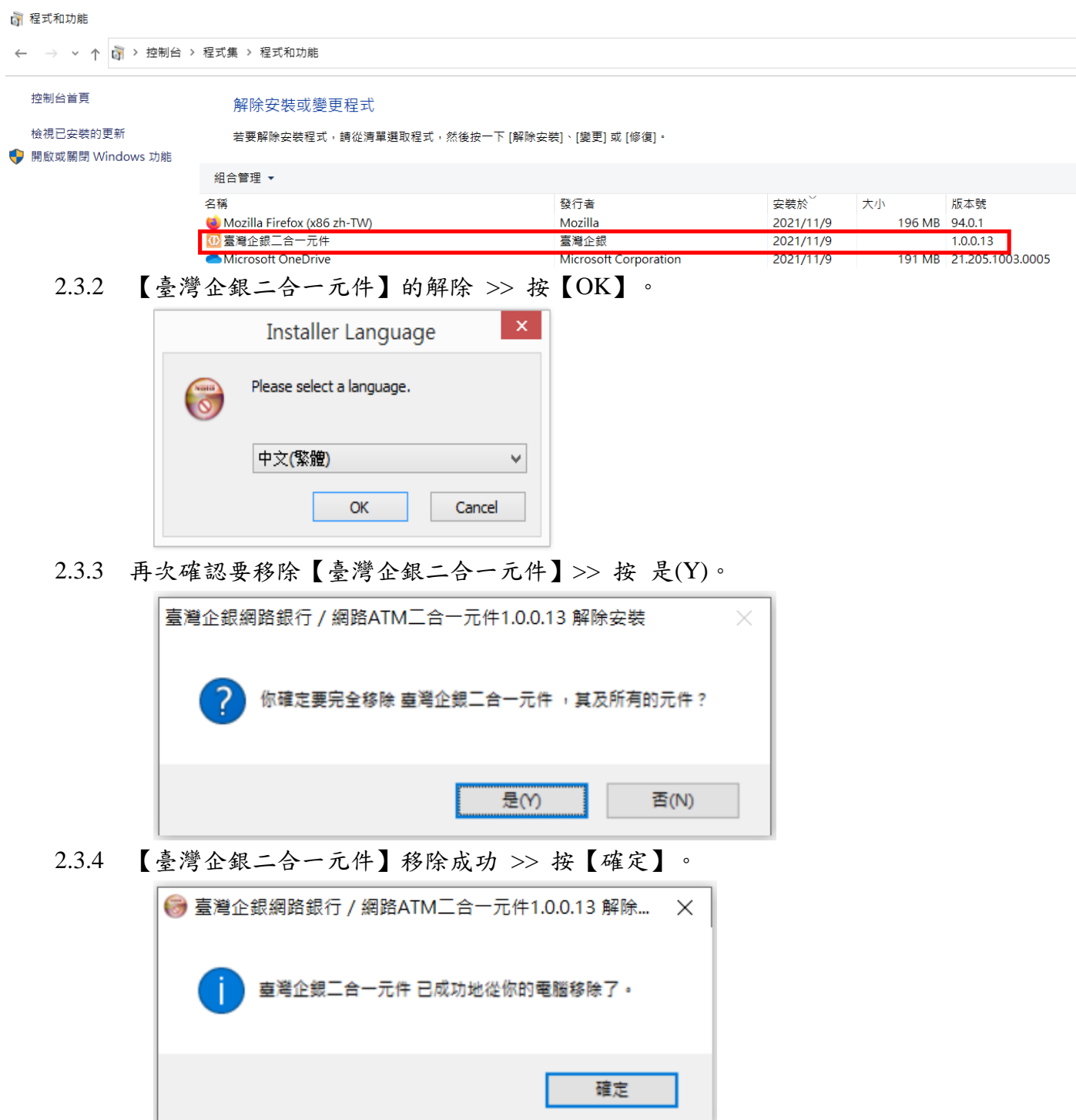

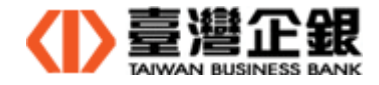

2.3.5 控制台 >> 程式集 >> 程式和功能【臺灣企銀二合一元件】已移除。

ιີ 程式和功能

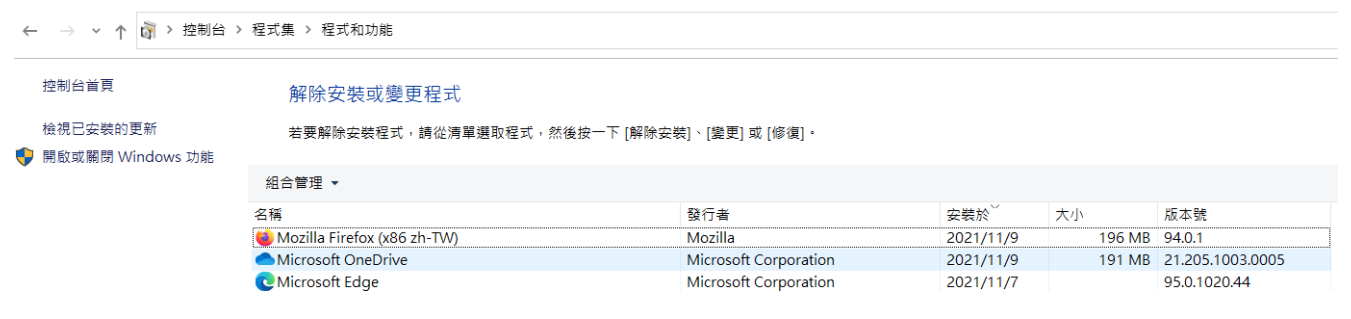

桌面上的元件捷徑和工作列隱藏圖示的【臺灣企銀二合一元件】Icon 移除。

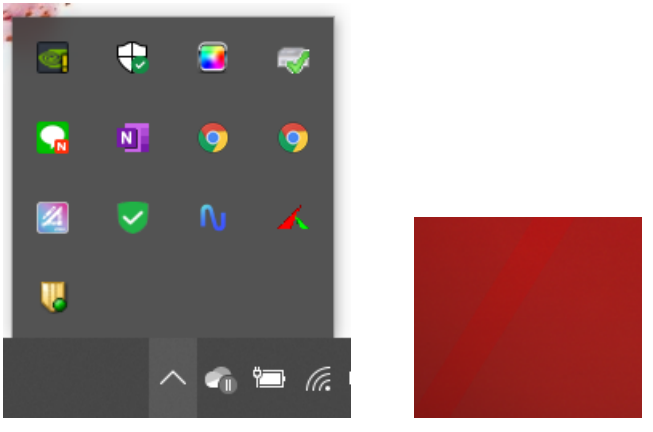

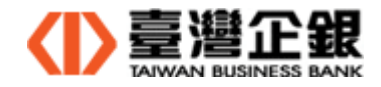

三、Mac平台瀏覽器元件安裝及移除

說明:(1) 瀏覽器元件安裝可以使用者自行下載和系統自動偵測提示下載安裝兩種途徑。

(2) 以下系統自動偵測的操作說明。

- 3.1 Mac 平台瀏覽器元件安裝檔下載
	- 3.1.1 使用者自行下載
		- 元件下載 >> Q1 一般網銀、網路 ATM 及電子簽章元件下載 >> 瀏覽器元件下載。 下載後,執行 3.2. Mac 平台瀏覽器元件安裝
	- 3.1.2 系統自動偵測
		- 3.1.2.1 一般網銀
			- 交易功能或申請類需晶片金融卡、雷子簽帳驗證的第一頁,系統自動偵測到未安裝 瀏覽器元件或瀏覽器元件版本更新時,提示使用者下載元件,確定下載由使用者決 定。

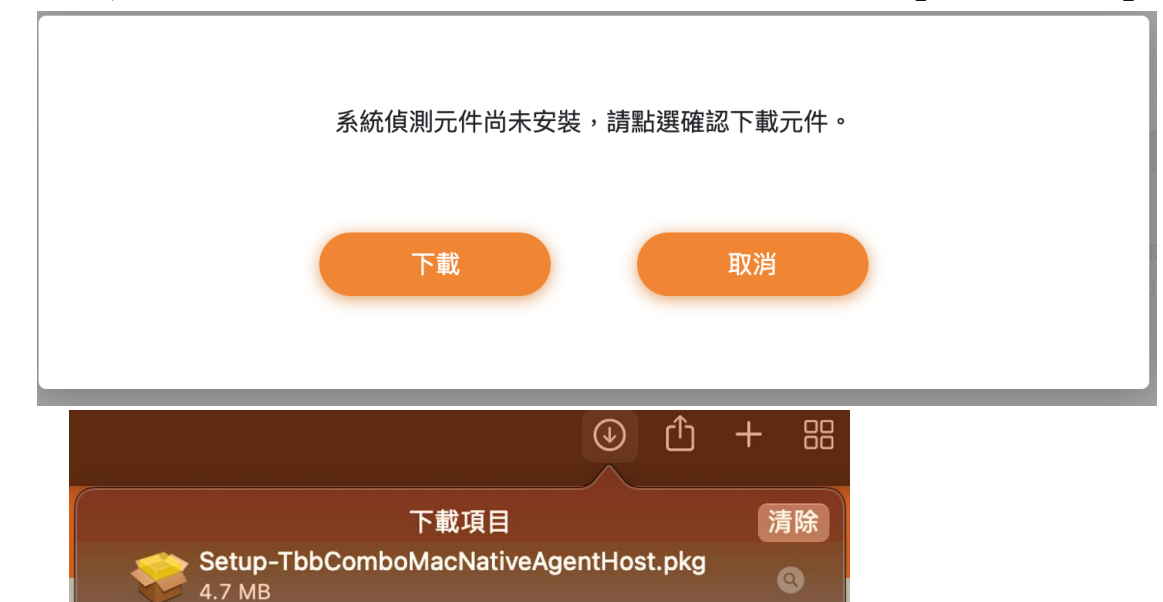

(a) 未安裝:提示『系統偵測元件尚未安裝,請點選確認下載元件。』,請按『下載』。

元件安裝檔名稱:Setup-TbbComboMacNativeAgentHost.pkg

下載後完成會出現下列信息,將瀏覽器關閉後立即執行安裝元件。

# 請於下載完成後立即安裝元件

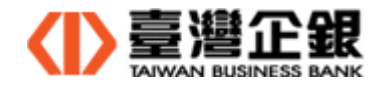

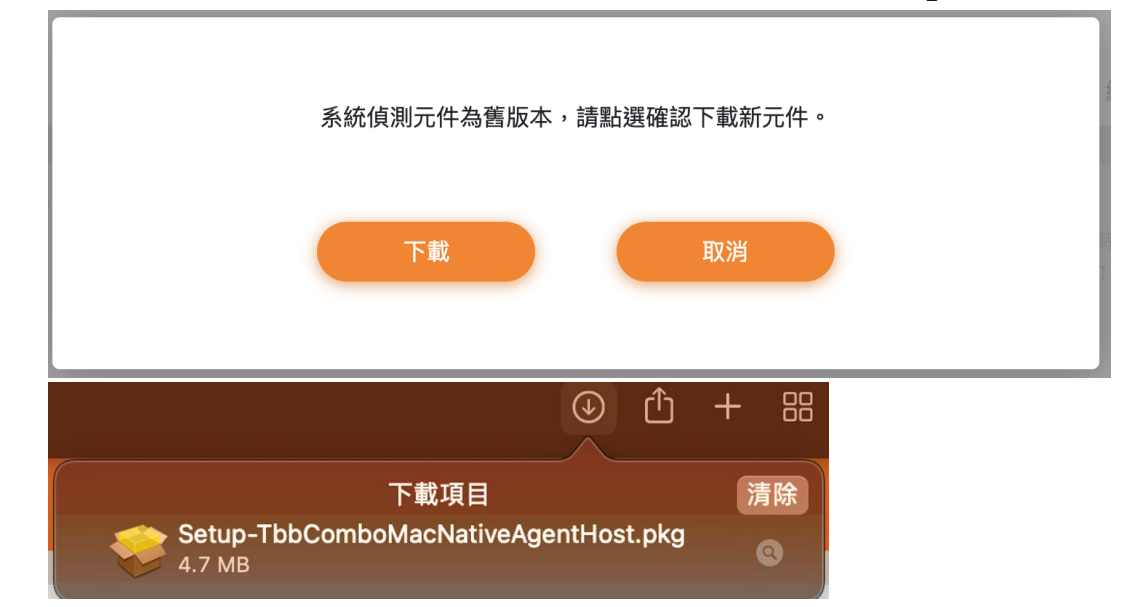

(b) 舊版本:提示『系統偵測元件為舊版本,請點選確認下載元件。』,請按『確定』。

元件安裝檔名稱:Setup-TbbComboMacNativeAgentHost.pkg

下載後完成會出現下列信息,將瀏覽器關閉後立即執行安裝元件。

請於下載完成後立即安裝元件

3.1.2.2 網路 atm 登入

● 登入頁,系統自動偵測到未安裝瀏覽器元件或瀏覽器元件版本更新時,提示使 用者下載元件,確定下載由使用者決定。

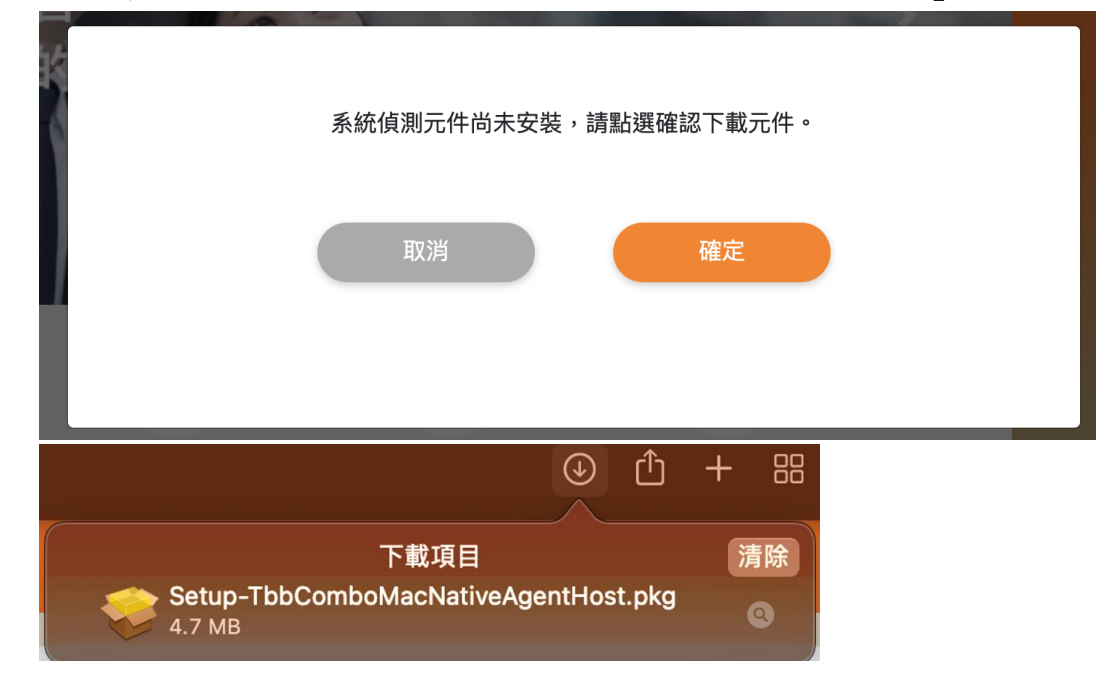

(a) 未安裝:提示『系統偵測元件尚未安裝,請點選確認下載元件。』,請按『確定』。

元件安裝檔名稱:Setup-TbbComboMacNativeAgentHost.pkg

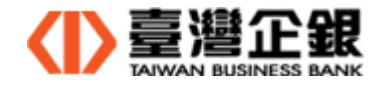

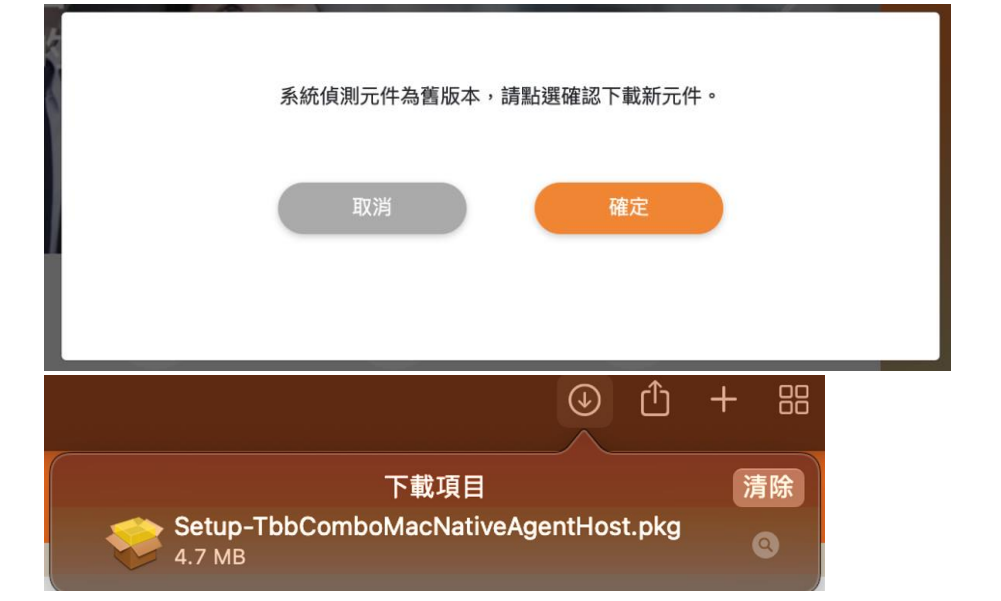

(b) 舊版本:提示『系統偵測元件為舊版本,請點選確認下載元件。』,請按『確定』。

元件安裝檔名稱:Setup-TbbComboMacNativeAgentHost.pkg

- 3.2 Mac 平台瀏覽器元件安裝
	- 說明:首次使用臺灣企銀一般網銀及網路 atm,先安裝讀卡機的驅動程式和瀏覽器, 再安裝瀏覽器元件。
	- 3.2.1 請依 3.1. Mac 平台瀏覽器元件安裝檔下載,下載安裝檔至電腦。
	- 3.2.2 請到下載目錄下,找檔案 Setup-TbbComboMacNativeAgentHost.pkg

按右鍵並【打開】。

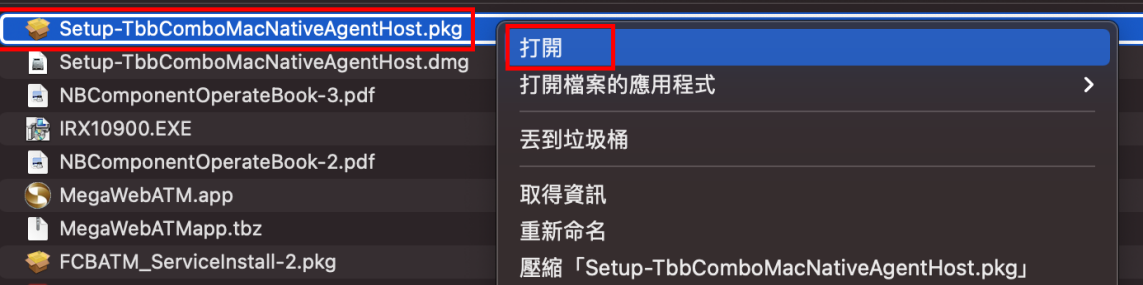

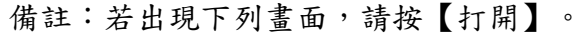

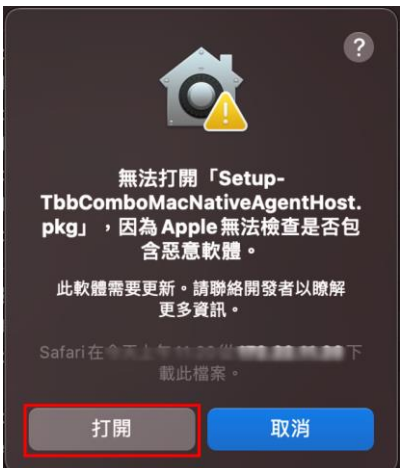

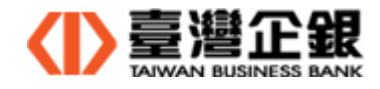

### 3.2.3 元件安裝, 點選【繼續】。

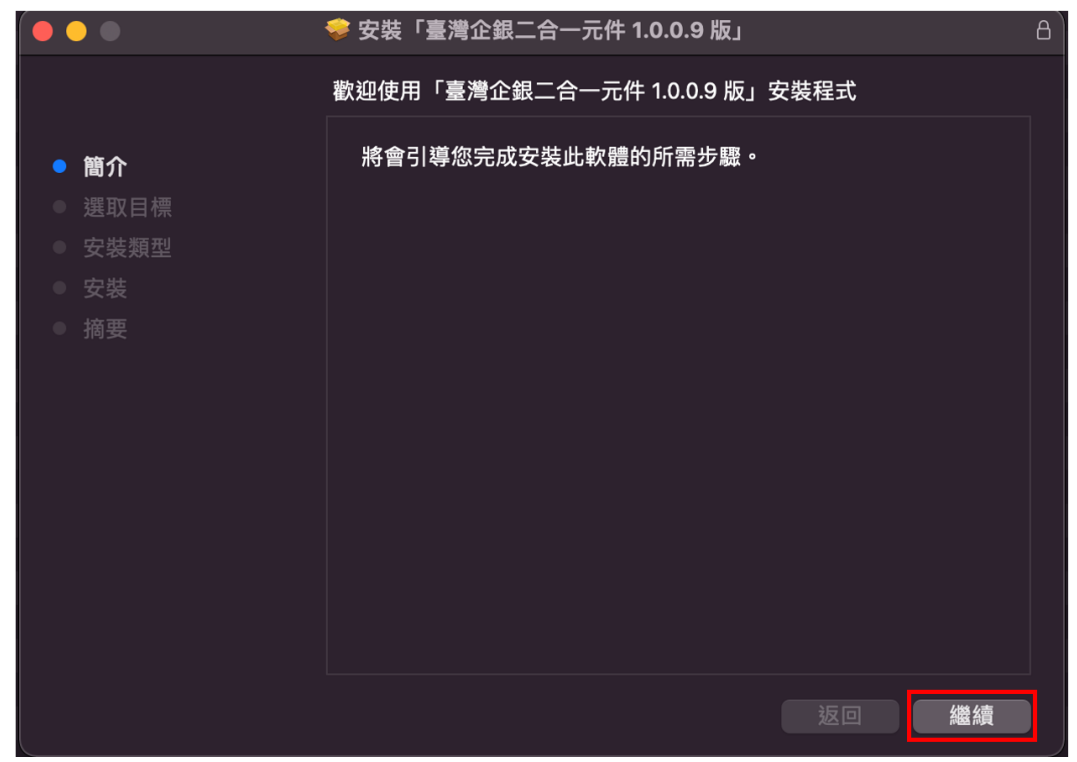

3.2.4 元件安裝確認, 點選【安裝】。

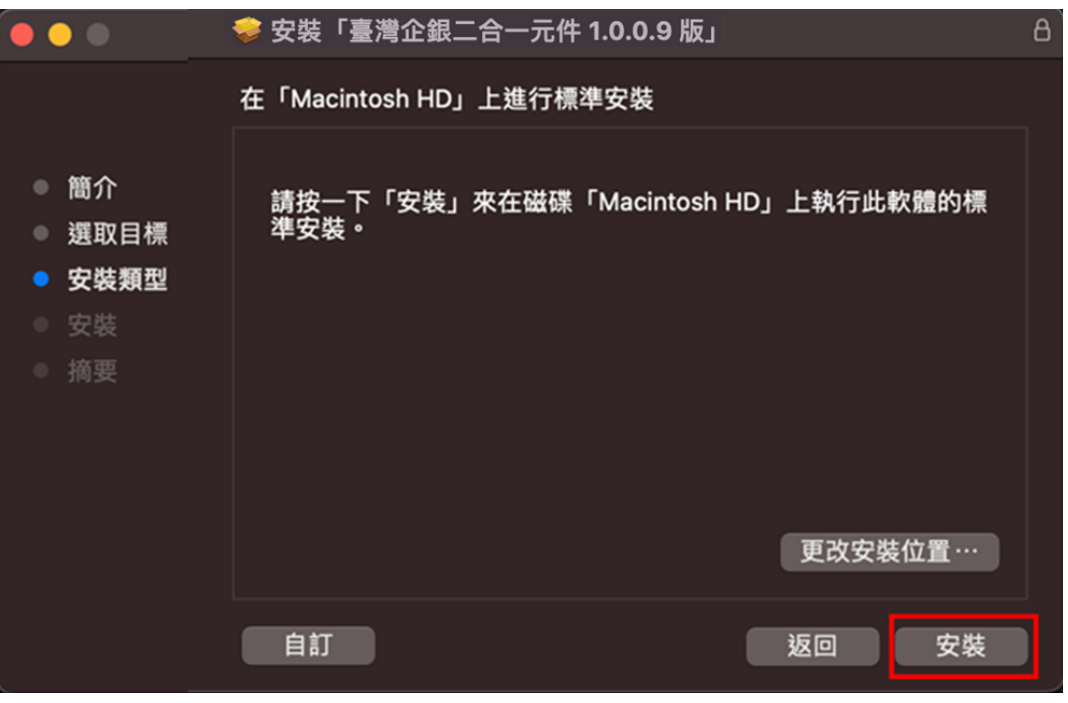

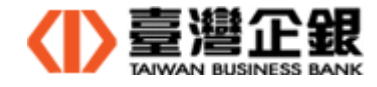

3.2.5 元件安裝先將瀏覽器關閉, 點選【關閉應用程式並安裝】。

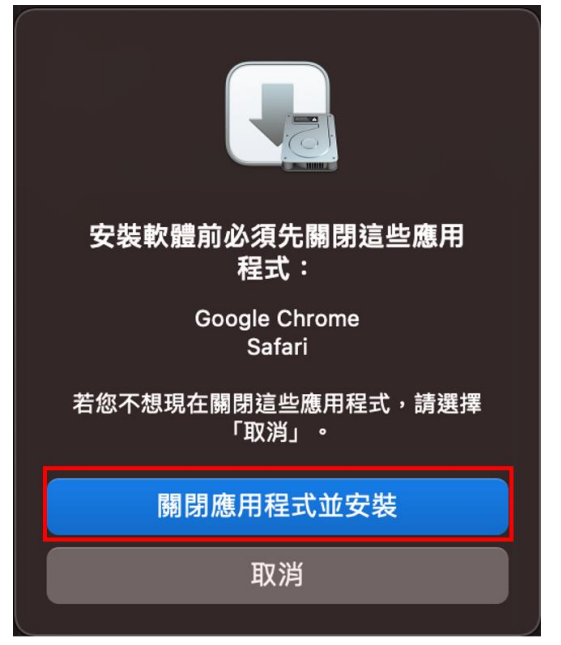

3.2.6 您允許安裝二合一元件,輸入使用者的密碼,點選【安裝軟體】。

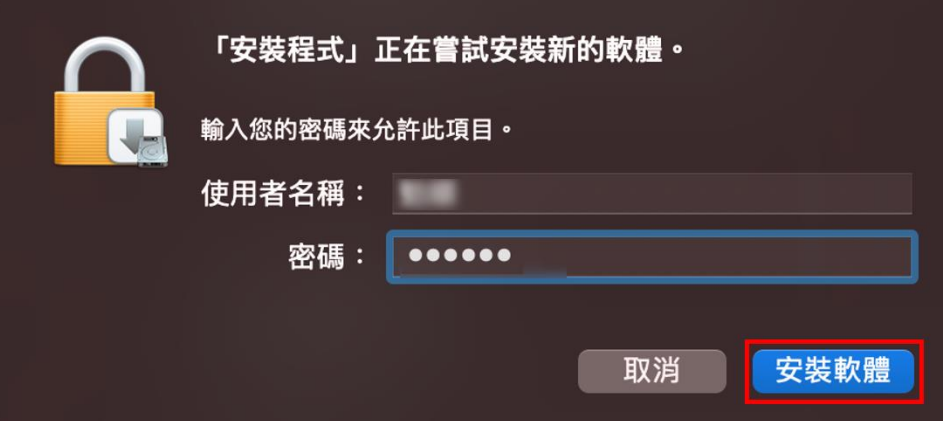

3.2.7 安裝中,請等待。

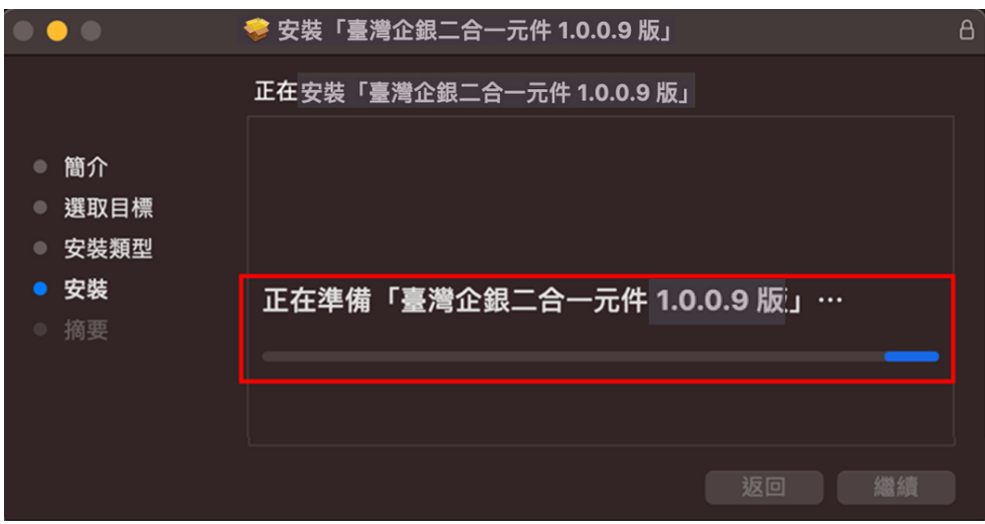

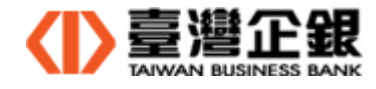

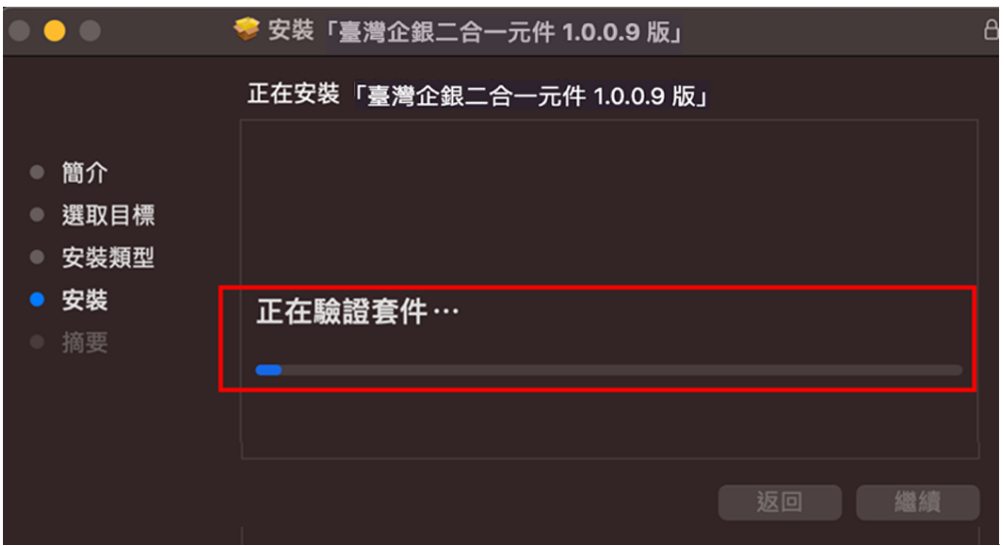

3.2.8 安裝程式.app 取用桌面檔案夾中的檔案,點選【好】。

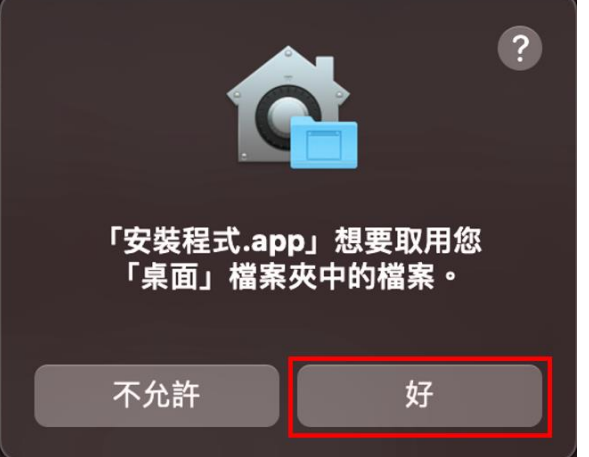

3.2.9 取得「系統憑證信任設定」,輸入使用者的密碼,點選【更新設定】。

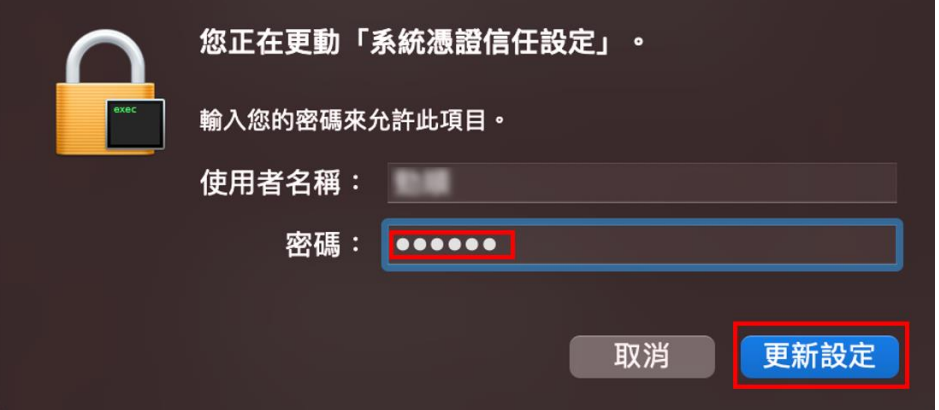

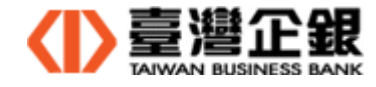

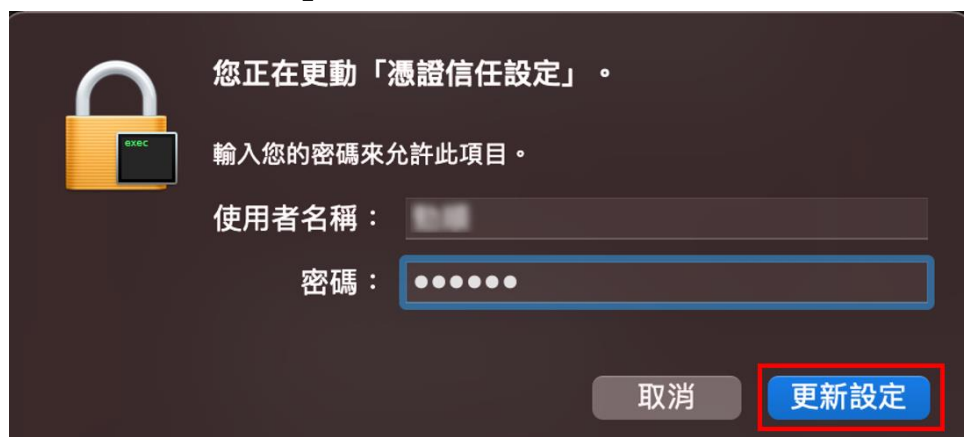

3.2.10 進行「憑證信任設定」,輸入使用者的密碼,點選【更新設定】。

3.2.11 完成安裝重新開機,點選【重新開機】。

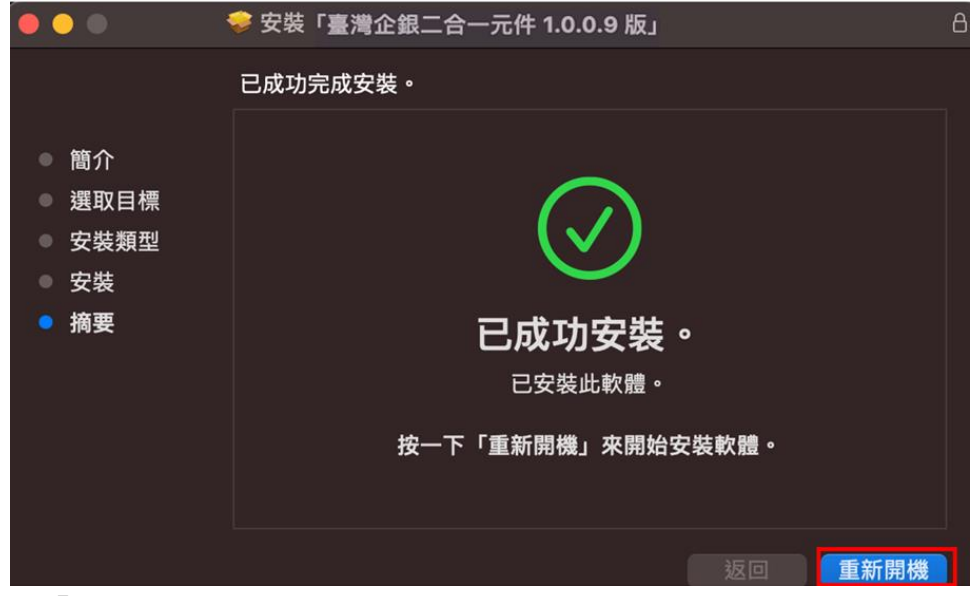

3.2.12 將「臺灣企銀二合一元件 1.0.0.9 版」安裝程式保留,點選【保留】。

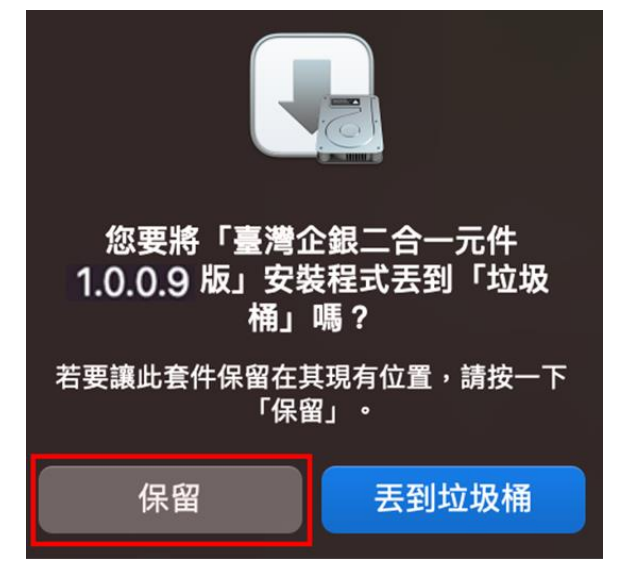

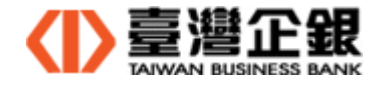

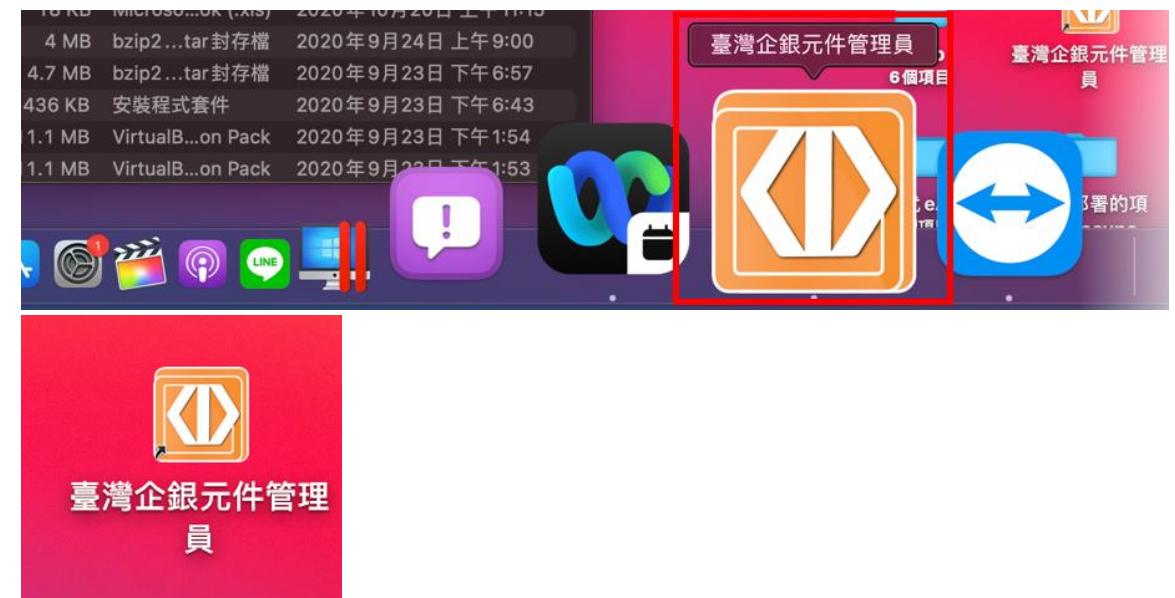

3.2.13 在 Dock 和桌面上各自顯示臺灣企銀元件管理員 Icon。

3.2.1 點 Dock 上 臺灣企銀元件管理員 Icon,可檢視電腦上所有元件安裝狀態,其中 **Combo** 元件執行中:網路 **ATM** 及一般網路**(**晶片金融卡及電子簽章**)**表示安裝成功。

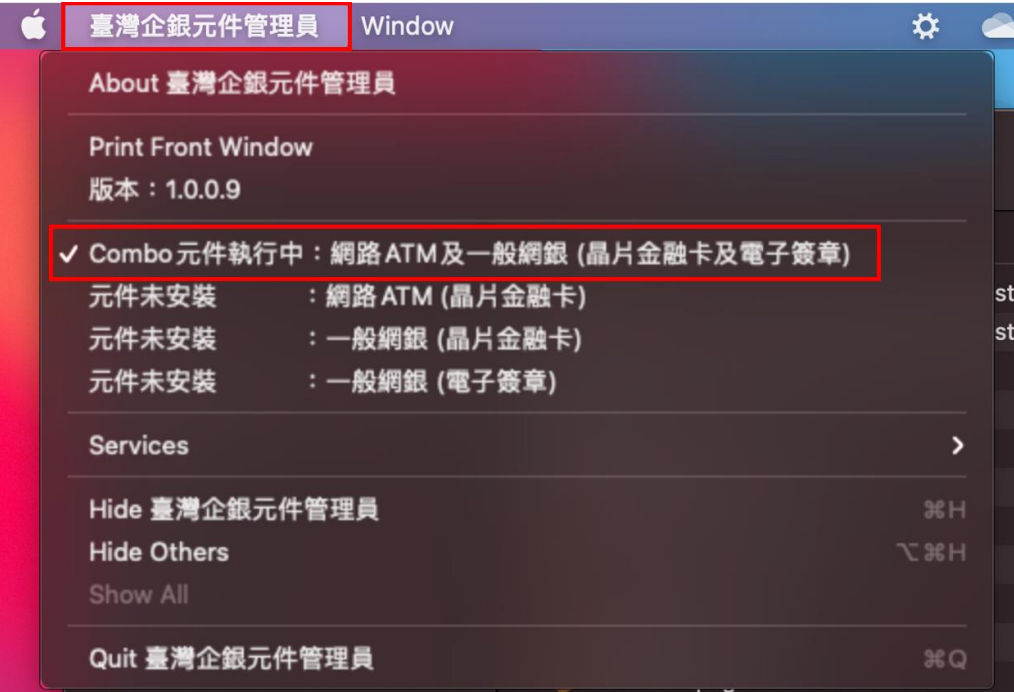

3.2.2 Mac 瀏覽器元件安裝– Combo 元件 (二合一元件) 完成後,請『關機』後再重新啟 動。

【元件安裝注意事項】

 若安裝新的瀏覽器(Safari 或 Firefox 或 Chrome),安裝完成後,請打開瀏覽器再關閉, 再次執行元件的下載安裝檔及安裝。

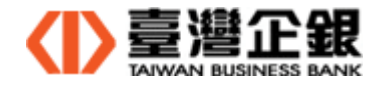

- 3.3 Mac 平台瀏覽器元件移除
	- 3.3.1 瀏覽器元件執行狀態
		- 3.3.1.1 點 Dock 上臺灣企銀元件管理員。在狀態列顯示臺灣企銀元件管理員。

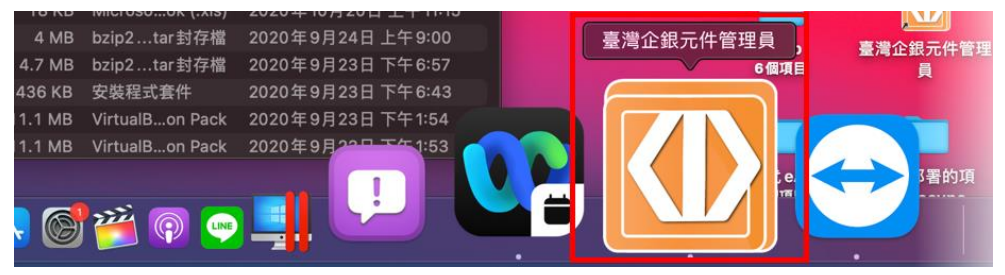

3.3.1.2 點選狀態列顯示臺灣企銀元件管理員,顯示 **Combo** 元件執行中

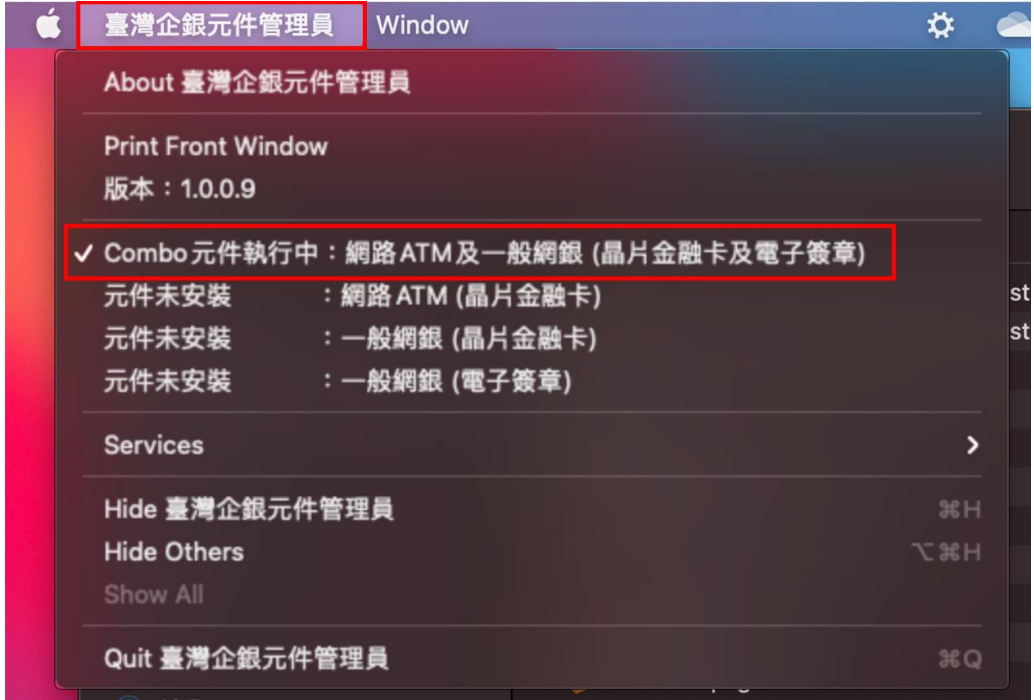

3.3.2 打開解除安裝檔

Finder >應用程式>TbbNativeAgentHost >uninstall-TbbComboMacNativeAgentHost.pkg 按右鍵並打開。

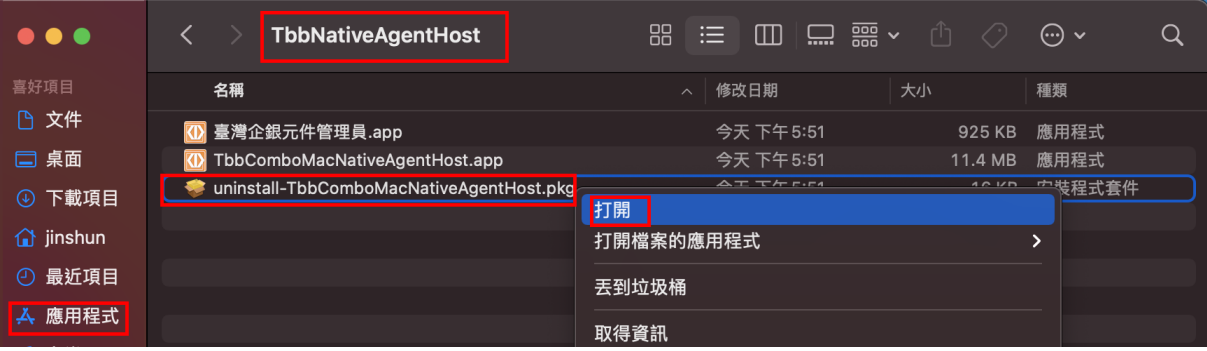

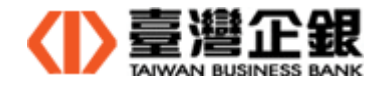

### 3.3.3 元件解除, 點選【繼續】。

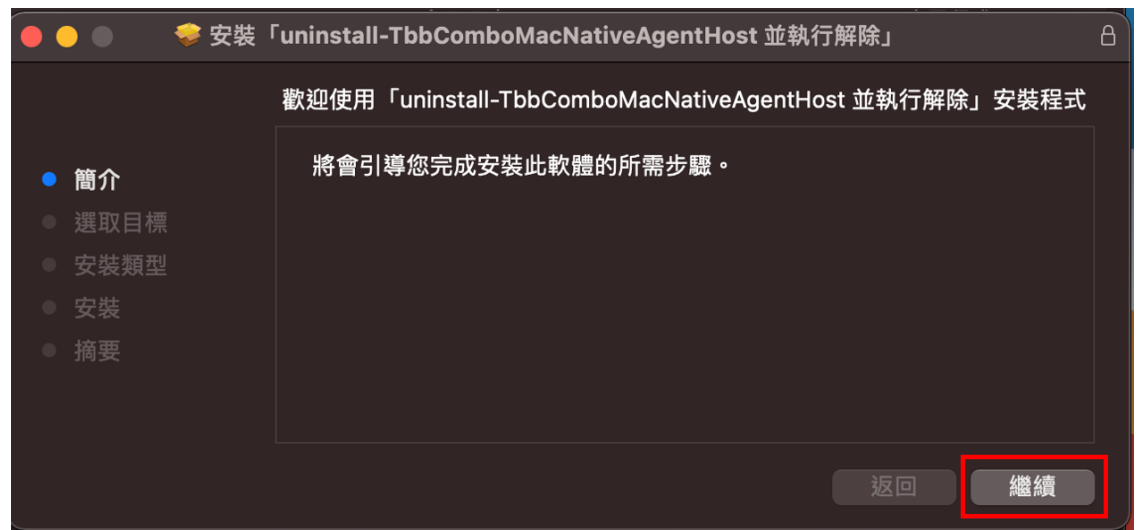

3.3.4 元件解除確認, 點選【安裝】。

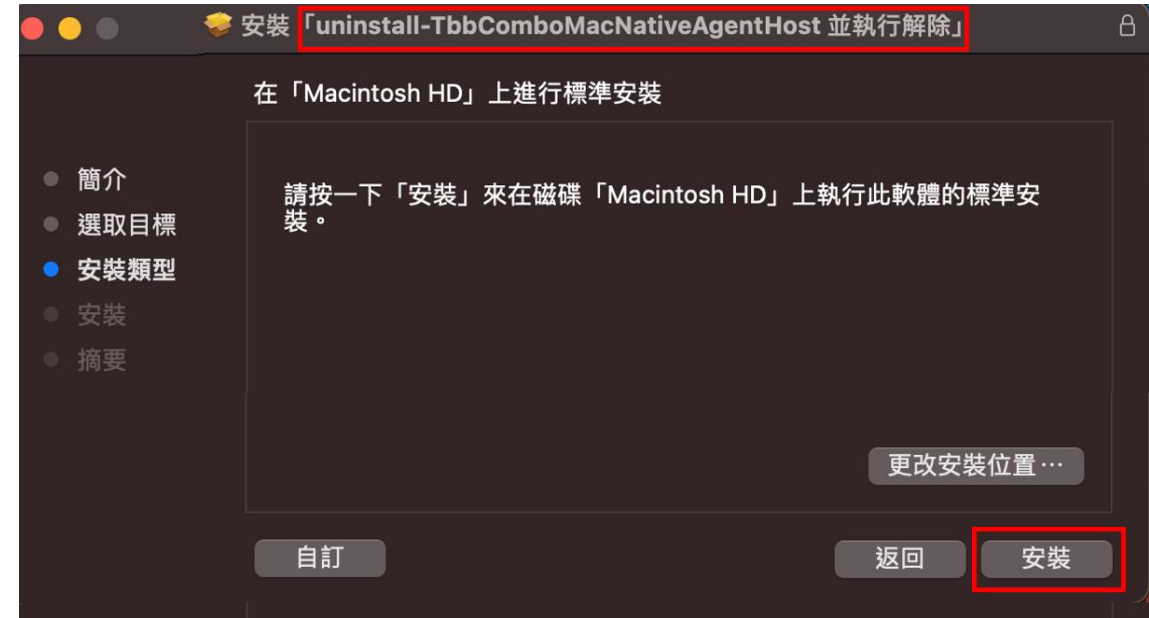

3.3.5 您允許解除二合一元件,輸入使用者的密碼,點選【安裝軟體】。

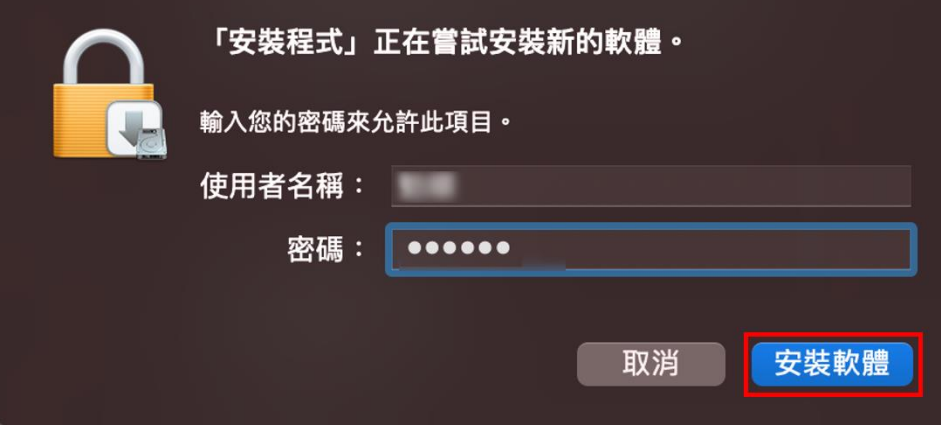

3.3.6 安裝程式.app 取用桌面檔案夾中的檔案,點選【好】。

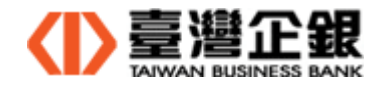

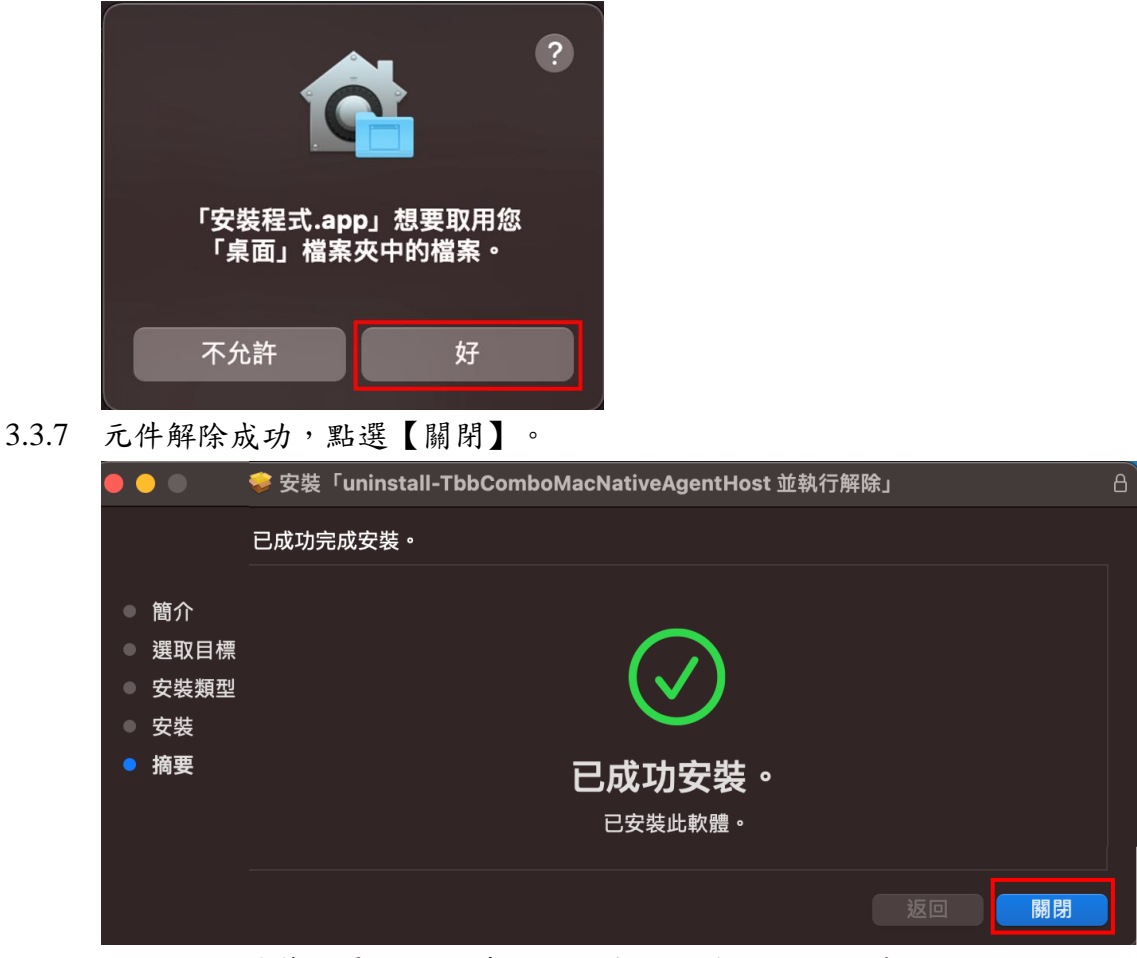

3.3.8 Dock 上元件管理員 Icon 及桌面上二合一元件 Icon 自動消失。

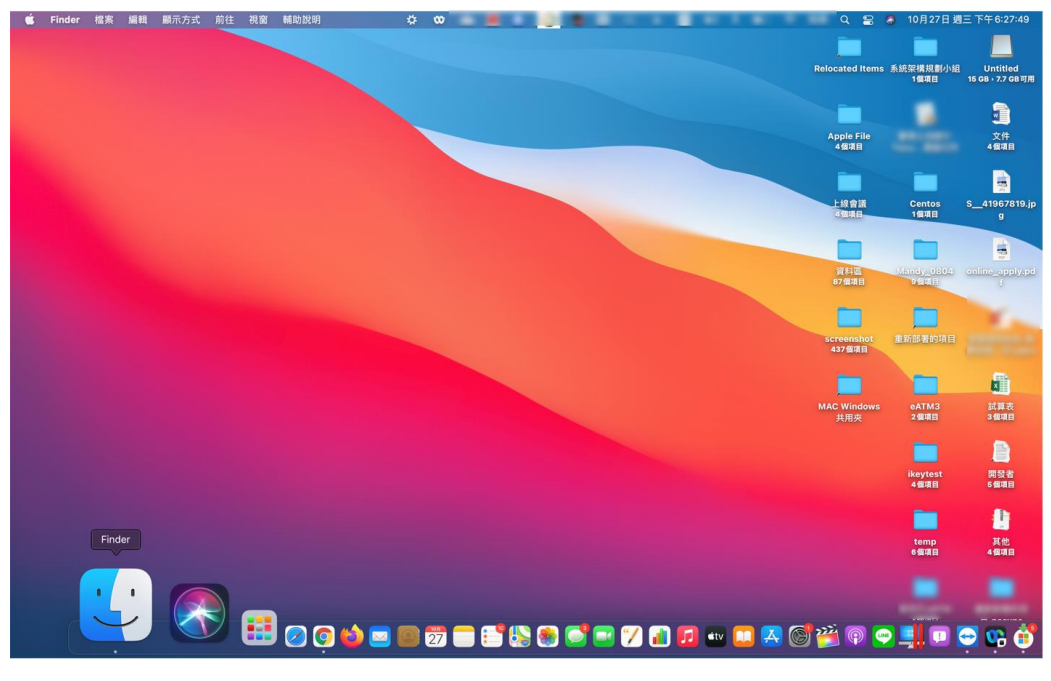